# **Leica Cyclone – Installation Guide**

**(Version 2020.1.0, 12.17.20)**

## **Cyclone 2020.1.0 Installation**

**This quick guide goes over installing Cyclone on a Workstation using a license from an existing License Server**

#### **Overview of Instructions**

- 1. Cyclone 2020.1.0 Installation Steps
- 2. Verify Successful Installation

#### **1. Cyclone 2020.1.0 Installation Steps**

• Download the Cyclone 2020.1.0 installer from myWorld, https://myworld.leica‐ geosystems.com/irj/portal, or the link below.

Leica Cyclone 2020.1.0 Installer and Release Notes: https://lgshds.sharefile.com/d‐sefc4776ce654d578

Right-click on the Installer on your computer and select "run as administrator"

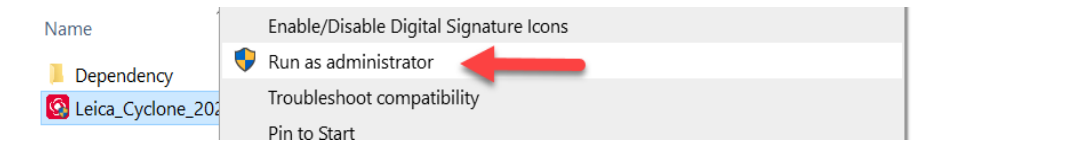

- The Cyclone 2020.1.0 Setup Wizard will launch
- Select "Next" to continue

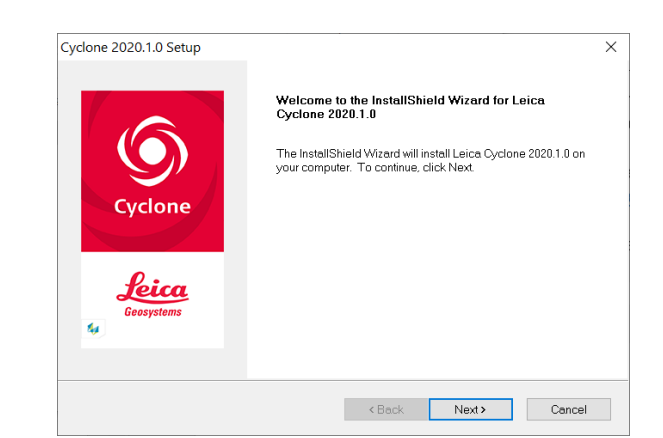

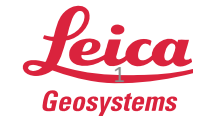

 $12/21/2020$  Page 1  $\overline{12/21/2020}$  Page 1

• If you agree to the License Agreement terms, select "Yes"

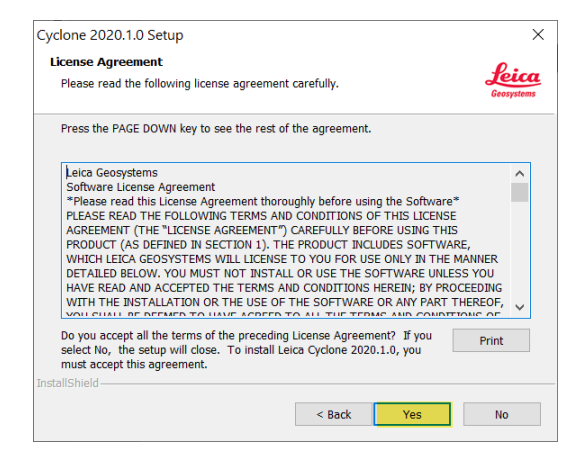

- Cyclone's program files will install on the C Drive by default
- Click "Next"

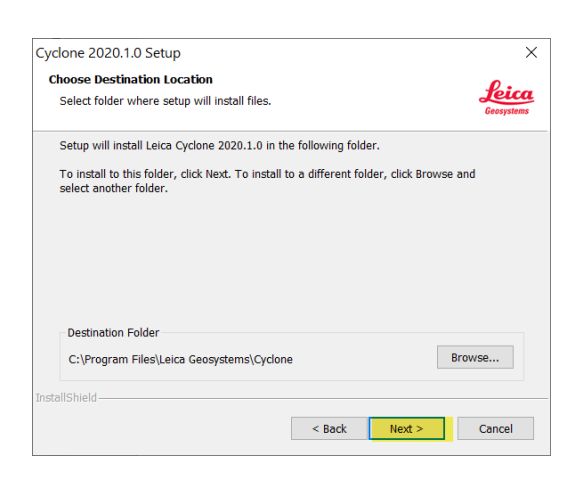

- Cyclone Customization Installation should be selected
- Then select "Next"

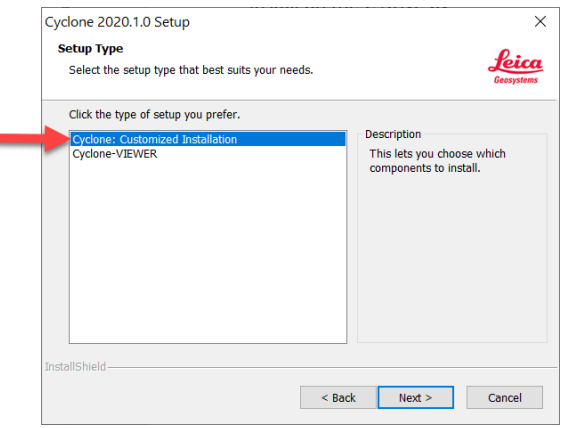

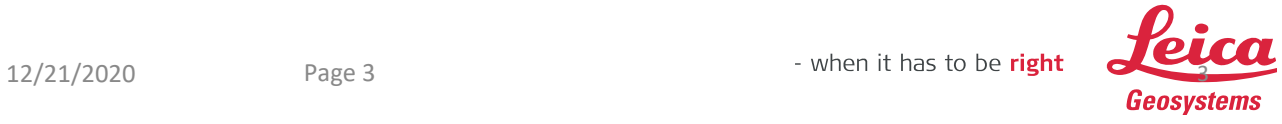

- Confirm all the features to install are selected
- Then select "Next"

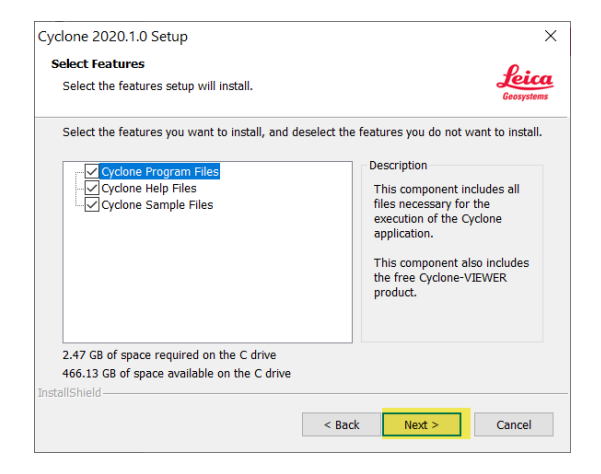

- The Cyclone Program Folders are listed and can be modified if needed.
- Select "Next"

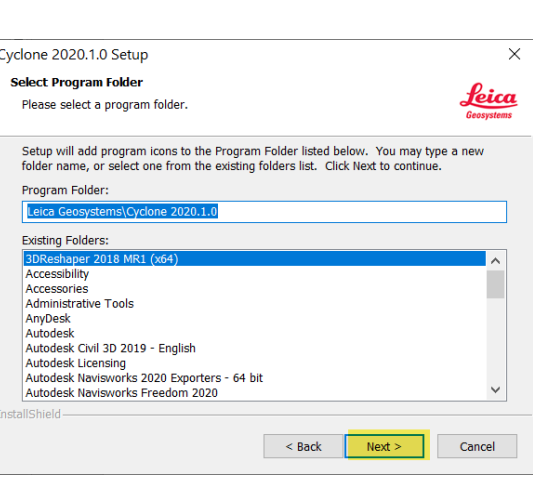

- The Cyclone Installer will now copy the files to the directories listed
- Select "Next"

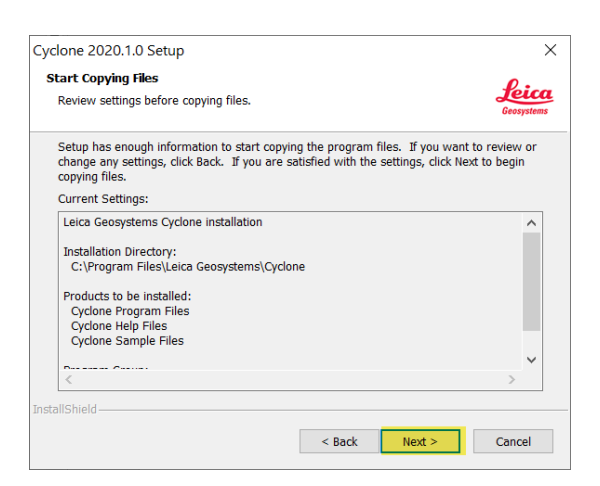

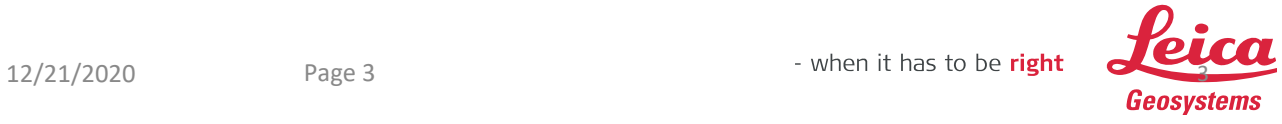

• Installation will proceed

- Select "Using a license from an existing license server"
- Then "Next"
- Type in your License Servers name and then select "Next"

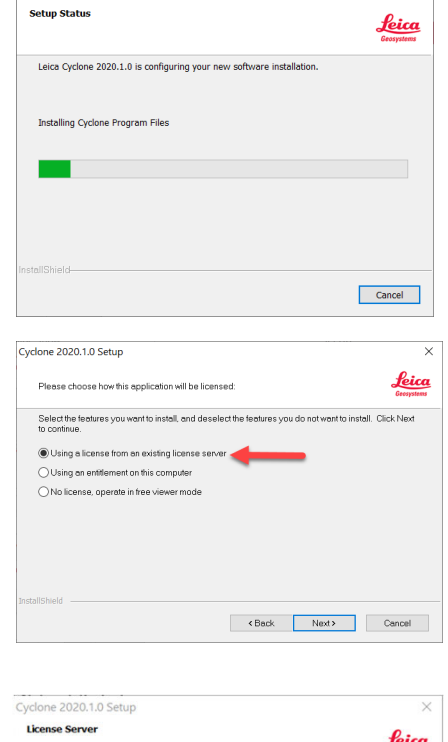

 $\overline{\mathsf{x}}$ 

Cyclone 2020.1.0 Setup

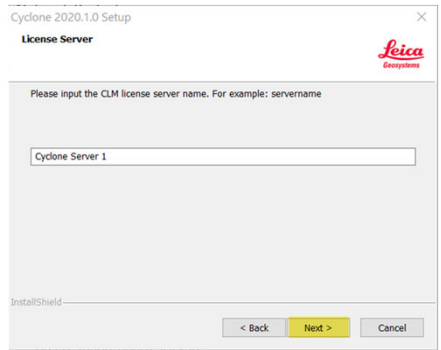

- Cyclone will now install the Cyclone Configurations and CLM License Server
- Select "Install"

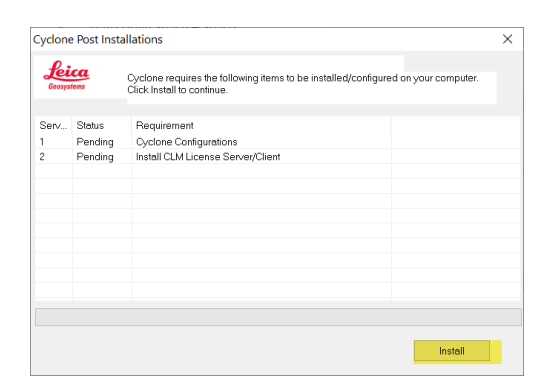

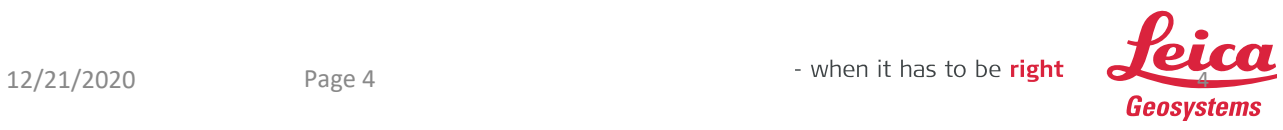

- Check "Desktop" if you would like a Cyclone icon on your desktop
- Then "Next"

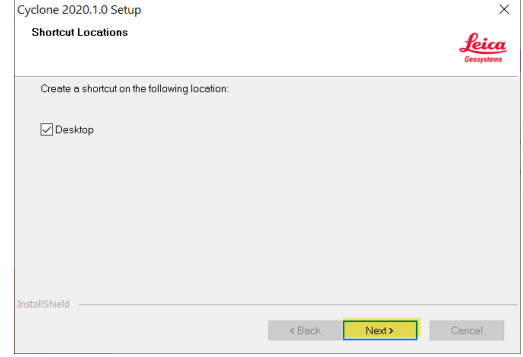

- Installation is Complete
- Select "Finish"

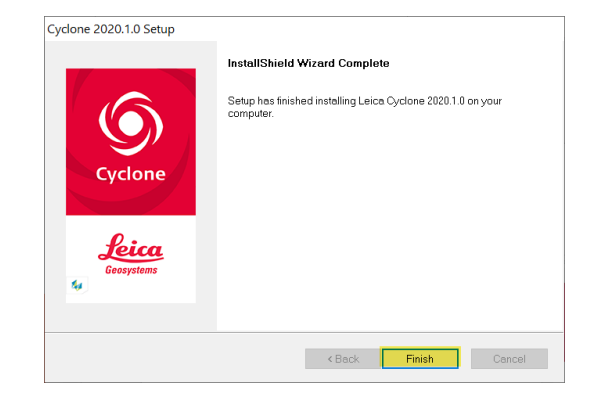

Then "OK"

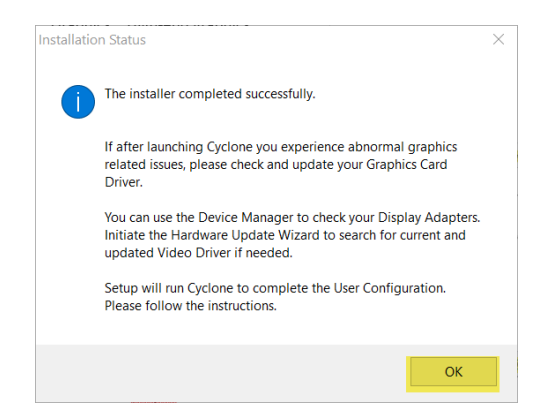

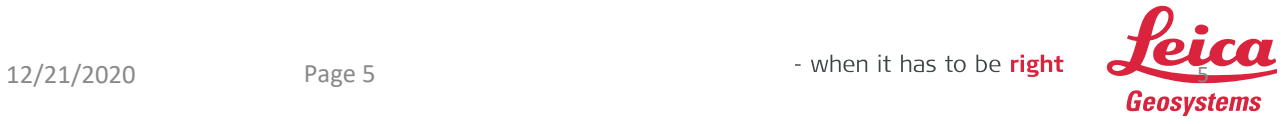

- Cyclone will now install your User Configuration Folders
- Select "Next"

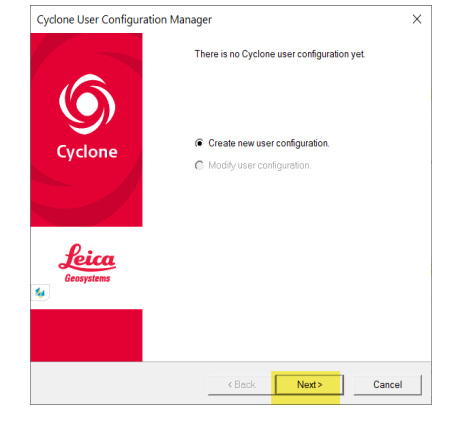

- Cyclone's Default Data Folder and Temporary Directory can be changed to another local drive if needed
- Once you have reviewed and/or changed any of the folders select "Next"

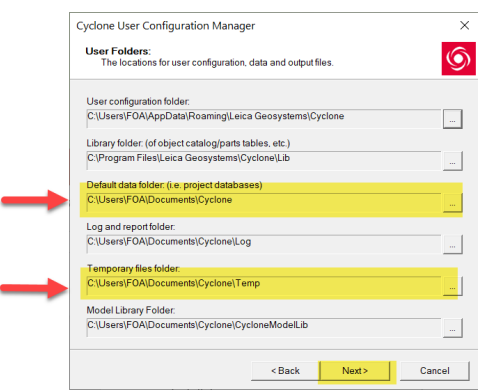

- Once the directories are created select "Finish"
- Then "Close"

Note: Cyclone's Temporary Directory has a space requirement of 3‐4 times the size of the active project. If you do not have this space requirement on your C Drive, redirect the Temporary Directory to another local SSD with enough space for point cloud processing.

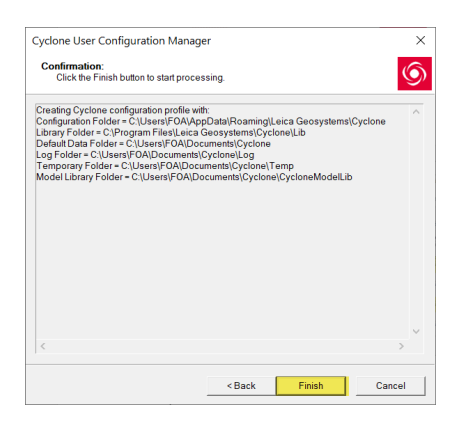

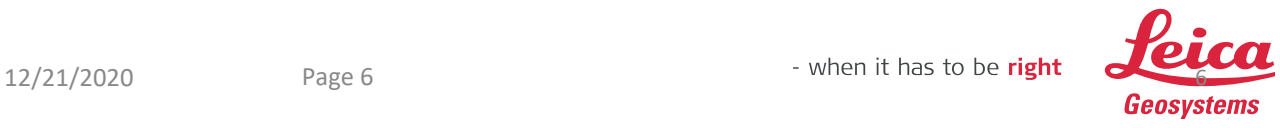

### **3. Verify Successful Installation**

• Open the Cyclone App from start menu or the Cyclone shortcut

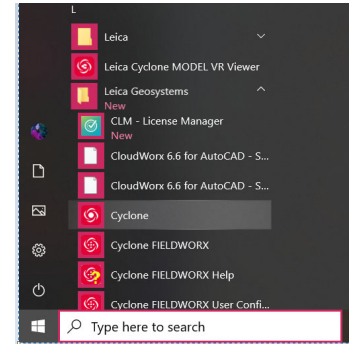

- The Cyclone Navigator will launch
- Check "Show License Information at start up" to display the licenses in use

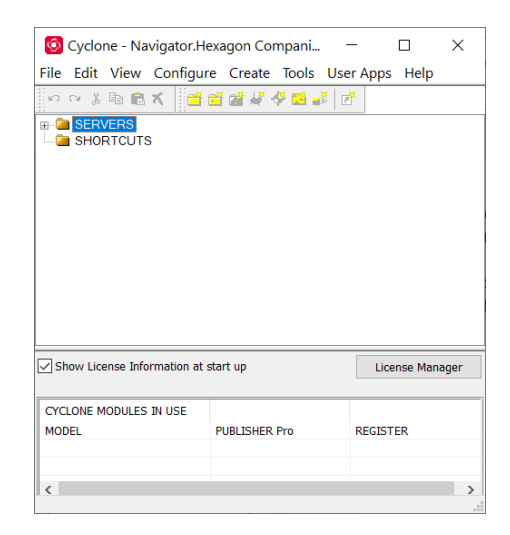

Note: You can select "Help/View Installed Licenses" to verify the licenses are active and available. If Cyclone cannot find the license confirm the Server Name is correct under "Help/Set Switch License Server. You can also select "License Manager" to check the licenses you would like to use in Cyclone.

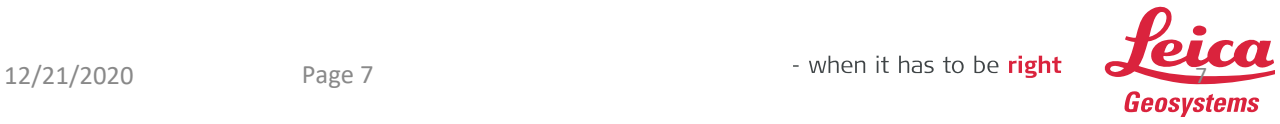